## **Navigate360: Associate an Appointment with an Appointment Campaign**

*When managing a campaign, the Eligible Appointments tab lets users associate appointments that should be counted toward a campaign but were scheduled without using the campaign link.*

## **1. Open the current appointment campaign**

- o Click the Campaigns  $\overline{(*)}$  icon from the navigation menu on the left side of the screen.
- o Click the *Appointment Campaigns* tab at the top of the page.
- o Click the title of the campaign.

## **2. Associate an eligible appointment with the campaign**

- o Click the *Eligible Appointments* tab at the top of the page.
- o Click the checkbox next to the student name to be associated with the campaign.
- o Click the *Actions* menu and click *Associate Appointments*.

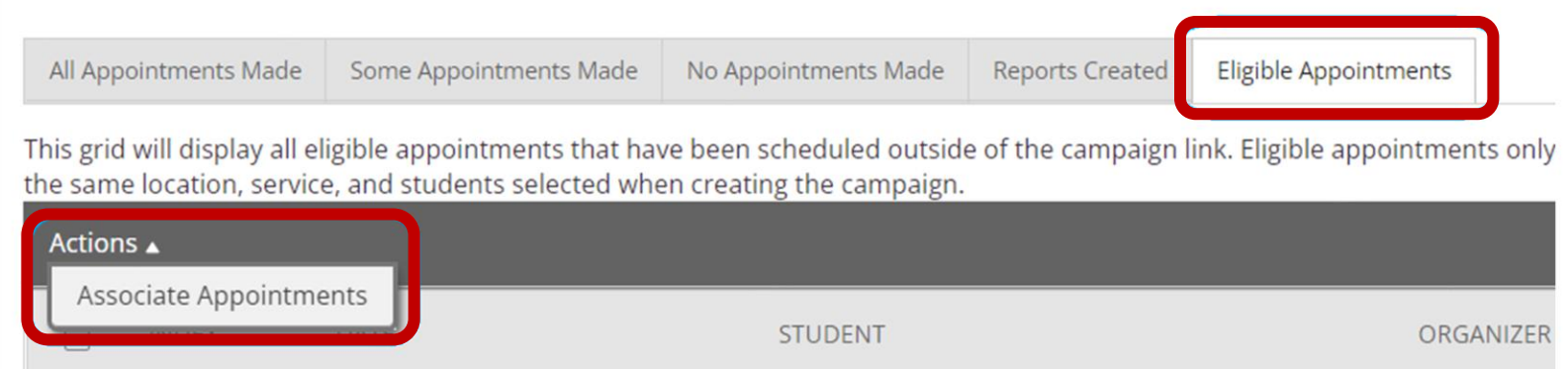